VERSION 0,2

# Startguide: "Kom hurtigt i gang"

# **Tillykke med din Ruban hjemmeside-skabelon**

Du kan prøve hjemmesiden lige nu. Det tager kun 10 – 15 minutter at komme i gang. Så har du lært at oprette dig selv som bruger – sætte en artikel i Nyheder og et arrangement Kalenderen.

Den guidede tur starter nu..., - er du frisk? ©

# **1. Log på hjemmesiden**

Du starter med at logge ind.

*BEMÆRK: Har du allerede et personligt bruger-login, kan du nu springe frem til punkt 3.*

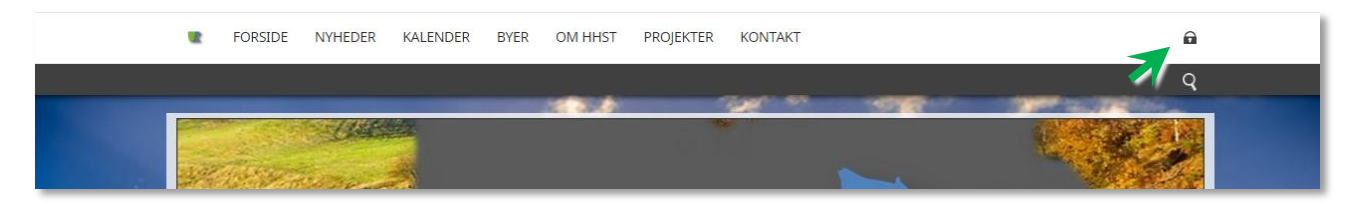

- a. Tryk på hængelåsen på forsiden i øverste højre hjørne
- b. Brugernavn: Har du fået en test-hjemmeside er de første 8 tegn din i webadresse inkl. punktum. *EKSEMPEL: http://hhst.udviklingsraad.dk/*
- c. Adgangskode: Har du fået en test-hjemmeside er de første 8 tegn i din webadresse inkl. punktum *EKSEMPEL: http://hhst.udviklingsraad.dk/*
- d. Tryk på den blå knap "Login"

*BEMÆRK: Hængelåsen er nu åben, du er nu logget ind!*

# **2. Opret dit eget brugernavn**

Første gang du logger på, skal du oprette dig selv som bruger.

#### *BEMÆRK: Har du allerede et personligt bruger-login, kan du nu springe frem til punkt 3.*

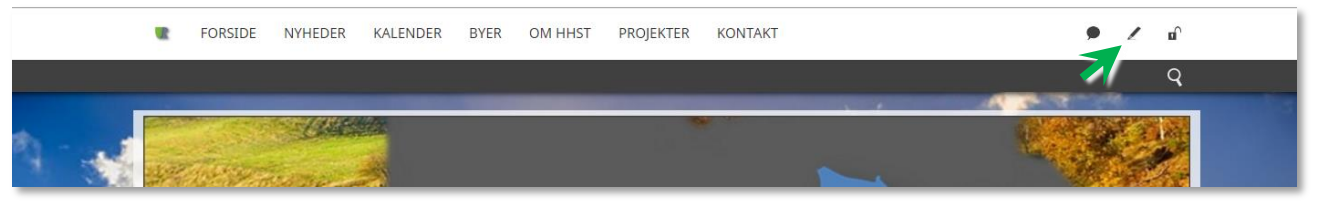

a. Tryk på "**Blyanten**" ved siden af hængelåsen. Den kom til syne, da du loggede på lige før.

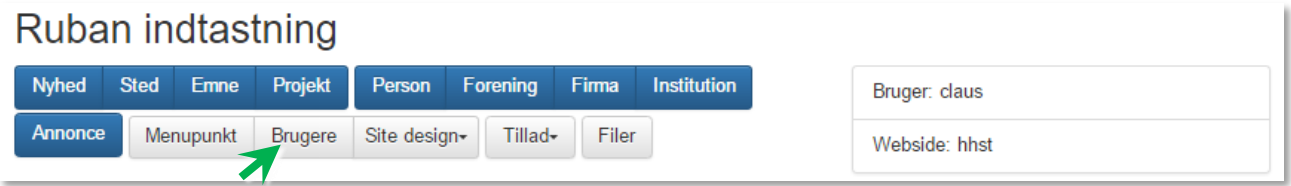

- b. Tryk på "**Brugere**"
- c. Tryk på "**Opret ny bruger**". Udfyld nu formularen, hvor du kan oprette dig og andre brugere:
- d. **Fulde navn på bruger**: Indtast dit fulde navn. Det er dette navn, der bliver synlig på de artikler, du opretter på Ruban-nyheder.
- e. **E-mail**: Indtast din e-mailadresse.
- f. **Brugernavn**: Vælg et brugernavn du kan huske og vil bruge til at logge på med. Der er pt. ingen krav til brugernavnets længde og tegn. Husk den ser forskel på store og små bogstaver.
- g. **Adgangskode**: Vælg en adgangskode du kan huske og vil bruge til at logge på med. Brugernavnet skal minimum indeholde 11 tegn og/eller bogstaver. Husk den ser forskel på store og små bogstaver.
- h. **Bruger har adgang til:** Her bestemmer du, hvad du kan få adgang til at redigerer på din Ruban-

hjemmeside. Du kan vælg en eller flere iblandt nedenstående:

- i. **Tom felt:** Hvis du ikke udfylder feltet, har du som bruger begrænset adgang til Rubans indholdsstyring. Dvs. du kun kan redigere og tilgå følgende menuer: Nyhed – Sted – Emne – Projekt – Person – Forening – Firma – Institution. Alle andre menuer er usynlige for denne bruger
- ii. **Ændre design:** Hvis du vælger "Ændre design" får du adgang til alle menupunkter som i "Tom felt" plus følgende menuer: Annonce – Menupunkt – Site design – Tillad – Filer
- iii. **Oprette brugere:** Hvis du vælger "Oprette brugere" får du adgang til alle menupunkter som i "Tom felt" plus Annonce – Brugere
- iv. **Ændre design og Oprette brugere:** Hvis du vælger begge muligheder får du adgang til alt på din Ruban hjemmeside.
- i. **Adgang til følgende sites:** Her kan du vælge en eller flere hjemmesider i Ruban-systemet, som brugeren skal have adgang til.

j. Tryk på "**Gem Ændringer**". Hvis du har udfyldt det rigtigt? Så kommer der en grøn boks, hvor i der står "Succes!" Ellers står der "undefined" i en rød boks, så må du rette eventuelle fejl.

*TIP: Vil du oprette flere brugere, så kan du klikke på "Brugere" igen og starte forfra ved punkt 2b*

## **3. Login med dit eget brugernavn.**

- a. Tjek følgende: Står **hængelåsen åben** i øverste højre hjørne på hjemmesiden?
	- i. **JA**, så skal du først **logge ud** ved trykke på den. Du vil nu se, at hængelåsen lukker i.
	- ii. **Nej**, så er du klar til at logge ind. Gå videre til punkt 3b.
- b. Tryk på **hængelåsen.** Login-boksen åbner sig.
- c. Indtast dit **brugernavn** og din **adgangskode**
- d. Tryk på den blå knap "Login"

Du er nu logget ind og klar til at skrive nyhedsartikler! Du kan også sætte begivenheder i kalenderen og alle de ting som du har fået rettigheder til, da du blev oprettet som bruger.

# **4. Publicer en nyhedsartikel og sæt en begivenhed i kalenderen**

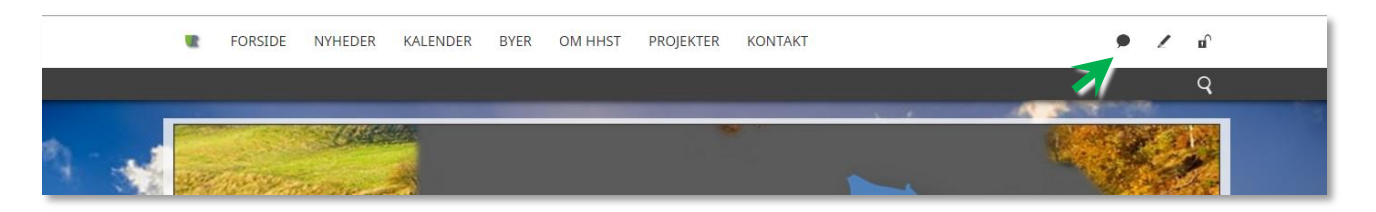

- a. **Tryk på taleboblen:** Den åbner nu formularen **Opret historie**, hvor du kan skrive din nyhedsartikel og sætte den i kalenderen, hvis din nyhed omhandler en begivenhed. Du kan også bestemme, hvilke hjemmesider i Ruban-systemet din nyhedsartikel og begivenhed skal vises på.
- b. **Vælg artikeltype:** Herunder kan du læse om, hvad alle de forskellige artikeltyper kan. Det er muligt for dig at aktiverer og kombinere en eller flere artikeltyper samtidig.

*TIP: Brug "Lokal" imens du øver dig, så kommer den kun på din egen lokale Ruban hjemmeside. Du kan altid om-redigerer og slette en artikel efter behov.* 

**i. Tomt felt / (Standard):** Det er normalt standard at lade feltet Artikeltype stå tomt (Standard)! Så kommer nyhedsartiklen automatisk på din egen hjemmeside i rubrikken "LOKALNYT" og i rubrikken "FÆLLESNYT" på alle andre hjemmesider i Ruban-systemet. Nyheden vil automatisk falde nedad i nyhedsoversigten efterhånden som, der kommer nye nyhedsartikler til.

Kalenderfunktionen: Hvis du også du har sat din nyhedsartikel i kalenderen, så vil den komme med i kalenderen under "LOKAL" på din egen hjemmeside. Den bliver ikke vist i fælleskalenderen på ruban.dk og alle andre hjemmesider i Ruban-systemet. *Tip: Du sætter din nyhedsartikel i kalenderen ved at trykke på den grønne knap "Sæt i kalender" og vælge en dato og et tidspunkt*.

- **ii. Topnyhed:** Virker lige som "Tomt felt / (Standard)" med den forskel, at nyheden bliver i toppen af nyheds-flowet i 4 dage. Den kan bruges, hvis det er en vigtig nyhed af større interesse for læserne.
- **iii. Breaking:** Virker lige som "Tomt felt / (Standard)" med den forskel, at nyheden får påsat en stor gul mærkat, hvor der står "Breaking news". Brug den, hvis det er en meget sensationel nyhed, en meget stor nyhed, begivenhed, ulykke eller farligt vejr.
- **iv. Skjul:** Virker så nyheden ikke bliver vist nogen steder. Også selvom du har forberedt og påsat en eller flere af de andre artikeltyper vil nyhedsartiklen ikke blive vist. Brug den når du arbejder på en nyhedsartikel som en kladde til senere brug. Nyhedsartiklen vil blive gemt når du trykker på den grønne knap "publicer". Du kan altid kalde den frem igen til senere brug.

**v. Plakat:** Virker lige som "Tomt felt / (Standard)" med den forskel, at du kan bruge en JPGeller PDF-fil i plakat-format (eks. A4-format) som en nyhedsartikel. Du skal bruge feltet "Plakat" til at uploade JPG- eller PDF-filen til din nyhedsartikel. Din uploade fil bliver vist på artikelsiden i fuld format i stedet for artikelbilledet.

*BEMÆRK: Du skal samtidig også bruge og uploade et andet artikelbillede med feltet "Foto". Den bliver vist i nyhedsoversigten på forsiden af din hjemmeside ellers vil pladsen være tom*.

- vi. **Mærkedage (kalender):** Bruges til at sætte mærkedage i kalenderen. Mærkedag kan kun ses i kalenderen og optræder aldrig i nyhedsoversigten. Alle mærkedage får påsat et dannebrogsflag som mærkat på kalenderen.
- vii. **Fælles (kalender):** Virker lige som "Tomt felt / (Standard)" med den forskel, at din nyhedsartikel også bliver vist i fælleskalenderen på ruban.dk og alle andre hjemmesider i Ruban-systemet. Det kræver, at du sætter din nyhedsartikel i kalenderen ved at trykke på den grønne knap "Sæt i kalender" og vælge en dato og et tidspunkt. *BEMÆRK: Hvis ikke du har sat et billede på nyhedsartiklen, bliver den ikke vist i kalenderen på forsiden af ruban.dk*
- viii. **Lokal:** Virker lige som "Tomt felt / (Standard)" med den forskel, at din nyhedsartikel kun bliver vist på din egen hjemmeside.
- ix. **Diskret:** Virker lige som "Tomt felt / (Standard)" med den forskel, at din nyhedsartikel aldrig bliver vist i toppen af nyhedsoversigten på forsiden af hjemmesiderne i Ruban-systemet. Den vil som udgangspunkt placerer sig en  $2 - 4$  trin nede af nyhedsoversigten, ind til bliver skubbet ud af nytilkomne nyhedsartikler.

*BEMÆRK: Du kan faktisk aktivere alle artikeltyper samtidig! Der er dog Topnyhed og Diskret som modstrider hinanden. Her er det Topnyhed, der overreagerer Diskret.*

c. **Knyt til emne (tag):** Idéen med at angive et emne, er at din nyhedsartikel bliver vist sammen andre artikler i Ruban-systemet, der handler om samme emne. Du kan vælge et eller flere emner der passer til indholdet af din nyhedsartikel. Brug "By og samfund", hvis du ikke finder en der passer bedre. Du kan i Rubans indholdsstyring i menuen "Emne" selv oprette emner, der passer til dine nyhedsartikler. Endelig kan du undlade at angive noget emne. Det er der ingen krav til, du gør her.

**Vises fra:** Det tidspunkt at nyheden bliver vist på hjemmesiden. Du kan forbedre din nyhedsartikel til publicering i fremtiden, ved at skrive den dato du ønsker den skal udkomme. Som standard er dags dato forudsat, så du behøver ikke skrive noget her.

*BEMÆRK: "Vises fra" har ingen indflydelse på visningen af din nyhedsartikel i kalenderen på din hjemmeside.*

*TIP: Ønsker du, at din nyhedsartikel kun skal vises i Kalenderen og ikke i Nyheder? Så kan du slettet datoen og efterlade feltet tomt. For at få nyhedsartiklen vist i Kalenderen, skal du trykke på knappen [Sæt i kalender] se punkt 4n*

- d. **Vises til:** Du behøver ikke at skrive noget her (nyheden løber ud af sige selv) med mindre du aktivt vil lukke for visningen af nyheden på et givet tidspunkt.
- e. **Område, by og sted - vælg en eller flere**: Hvis din nyhedsartikel omhandler noget, der vedrører en eller flere by(er), område(r) eller sted(er) kan du vælge dem her. Så bliver din nyhedsartikel vist under LOKALNYT på deres respektive hjemmesider. Samtidig virker de valgte byer og områder som beskrivelser (tags), så din nyhedsartikel bliver vist sammen med andre nyheder fra de samme byer og områder.

*BEMÆRK: For at få en nyhedsartikel vist på en nabobys hjemmeside, kræver selvfølgelig, at de har en hjemmeside, der er med i Ruban-systemet.* 

- f. **"Globus-ikon" og Angiv sted**: Her du kan præcisere adressen, hvor din nyhed foregår. Når du har skrevet noget af adressen, kan du klikke på "Globus-ikonet", så Google-kortet åbner sig. Her kan du klikke direkte på korte for at præcisere adressen eller stedet. Måske ude midt i en skov eller sø? Det er valgfrit om du udfylder feltet, det er ikke noget krav til.
- g. **Foto:** Tryk "Vælg foto". Her kommer du ind i Rubans filopbevaring "Moxie Manager". Du kan vælge et billede fra mappen Ruban Billedbank.

Du kan også vælge et af dine egne billeder. Tryk på "Upload" og "Local Machine" og vælg det billede du vil bruge på din computer eller smartphone. Vent på at billedet er uploadet i Moxie Manager og tryk på "Indsæt".

*Tip: Lær mere herom i afsnittet Filopbevaring.*

- h. **Plakat:** Du skal kun bruge "Plakat", hvis du har en plakat som JPG- eller PDF-fil. Så bliver plakaten vist som en nyhedsartikel. Det virker kun, hvis du har valgt artikeltypen "Plakat" i feltet Artikeltype.
- i. **Video:** Her kan du indsætte koden fra en film på YouTube eller Wimeo. Den del af koden du skal bruge, er her fremhævet med fed skrift: https://www.youtube.com/watch?v=**YJKkGE2M4ls** . Kopier kode og indsæt den i feltet. Videoen bliver kun vist på selve artikelsiden og ikke i nyhedsoversigten. Derfor skal du også uploade et billede til nyhedsoversigten. Det gør du med feltet "Foto".
- j. **Overskrift:** Overskriften som vises på nyhedsartiklen og i kalenderen.
- k. **Resume:** Resume som vises på nyhedsartiklen og i kalenderen.
- l. **Tekst:** Her skriver du selve nyhedsartiklen. Tekstfeltet har de fleste funktioner, som du kender fra tekstbehandlingsprogrammer. Du har mulighed for at lave omfattende redigering og opsætning af

tekst og links. Du kan indsætte billeder i teksten ved at trykke på "Indsæt" og uploade billedet via Moxie Maneger.

- m. **Sæt i kalender (den grønne knap øverst på formularen):** Er din nyhedsartikel også en begivenhed, kan du også sætte den i kalenderen. Tryk på "Sæt i kalender". Et nyt felt kommer til syne som hedder "Vis i kalender". Her kan du skrive datoen og klokkeslettet, hvor nyhedsartiklen skal vises kalenderen.
- n. **Publicer:** Når du har udfyldt din nyhedsartikel, kan du trykke på "Publicer"! Nyhedsartiklen bliver nu lagt på din hjemmeside og andre hjemmesider du valgt. Har du også skrevet en dato og et klokkeslet i kalenderen, vil nyheden også bliver lagt på hjemmesidens kalender. Har du udfyldt alle felter rigtigt, kommer der en grøn boks, hvor der står SUCCES! *HUSK: Du skal trykke på "Publicer" inden du forlader eller lukker "Opret Historie" ellers er din nyhedsartikel og alle dine ændringer væk og slettet for altid!*

# **TILLYKKE, - med din nye titel som Artikelforfatter og Redaktør på Ruban!** ☺

Os fra Ruban, - håber du får succes med dine nyhedsartikler.

*TIP: Hos Ruban kan du bede om journalistiks assistance og teknisk support. Vi har tilknytte en række samarbejdspartnere, der freelance, til et overkommeligt honorar, kan hjælpe dig med tekstskrivning, fotografering, videooptagelser, grafisk fremstilling, markedsføring, annoncer og programmering. Se mere i afsnittet "Journalistisk assistance og teknisk assistance. Kontakt Ruban yderlig information.*

*REDAKTIONEL LINJE: I Ruban har vi en redaktion linje (se afsnittet Redaktionel linje XXX), som du skal overholde. Alle artikler du publicere, bliver påsat dit navn. Du står til ansvar, for det du har skrevet og er underlagt Rubans redaktionelle linje og lovgivningen.* 

*Hvis du overtræder Rubans redaktionelle og/eller lovgivningen kan Rubans bestyrelse uden varsel og angivelse af begrundelse fjerne din nyhedsartikel fra Ruban.*

*Skriv sobert og brug din sunde fornuft, så ønsker os fra Ruban dig god skrivelyst.* ☺

Du kan nu gå videre …

# Forberedelser til hjemmesiden

# *Claus fra Ruban siger:*

Før du går i gang med at lave nye menuer til hjemmesiden, er der nogle forberedelser, du med fordel kan lave:

# **1. Billeder**

Billeder betyder alt for at hjemmesiden ser spændende og indbydende ud.

**Ruban Billedbank:** Som en service medfølger der en serie af billeder fra Ruban. De viser forskellige livs- og samfundsmæssige situationer. Du frit bruge dem til nyhedsartikler og at bygge din hjemmeside op med. Du finder billederne i Rubans filopbevaring, som vi også kalder Moxie Maneger. Lær mere herom i afsnittet Filopbevaring.

**Forbered billeder:** Ud over Ruban Billedbank er det vigtigt, at du forbereder følgende billeder:

- a. Gruppebillede af bestyrelsen. Du kan med fordel bruge portrætfotos af bestyrelsesmedlemmer som du sætter sammen til en kollage. Så er det nemt at skifte medlemmer ud på billedet efter behov. Se eksempel:<http://blaabjerg.udviklingsraad.dk/menu/kontakt> eller <http://helleoest.dk/menu/kontakt>
- b. Portrætbilleder af bestyrelsen. I Ruban vælger vi, at beskære portrætbilleder kvadratisk, tænk på det når du får billedet lavet.
- c. Artikel-billeder: Du får brug for flotte billeder af steder i dit område. Her tænkes på natur- og bybilleder af vigtige bygninger, institutioner, skoler, børnehaver, torve, gader, butikker, by-portaler, mindesmærker, vandløb, søer, skove, marker, osv.

Hjælp til billeder. Det er en god idé at opbygge dit eget billedarkiv. Måske du kender en fotoentusiast, der kan være behjælpelig med aktuelle billeder Du kan også kontakte Ruban for hjælp til billeder.

**Billedformater:** Billederne fungerer bedst i landskabsformat (bredformat) og når de er beskåret minimum 750 x 454 pixels og maksimum 3235 x 2000 pixels. Undgå helst billeder i højformat. Hvis billedet er i højformat udnytter Ruban bredden af billedet og toppen af billedet skæres væk.

Når billederne er klargjort kan du uploade dem i Rubans filhåndtering kaldet Moxie Manager. I Ruban CMS klikker du på menuen "Filer", den åbner Moxie Maneger. Her kan du kan trykke på knappen "Opret" for at

lave en filmappe til dine billeder. Herefter kan du trykke på knappen "Upload" for at loade dine billeder ind i Moxie Manager. Når det er gjort, så er billederne altid til rådig, når du skal bruge dem til hjemmesiden.

*ADVARSEL! Mange billeder på internettet er underlagt ophavsrettigheder. Derfor SKAL du kun bruge billeder du har fået rettigheder til! Det er strengt forbudt at bruge billeder, som du IKKE har en udtrykkelig kopirettighed til. Ved misbrug er det forbundet med meget høje bødestraffe. Derfor er det bedst at bruge egne billeder. Spørg Ruban, hvis du er i tvivl.*

#### **2) Oprette - Sted, Emne, Projekt, Person, Forening, Firma, Institution…**

Det smarte i Ruban er, at du kun skal oprette disse ting, som en artikel (kartotekskort), en gang for alle. Når de er tastet ind, så kan du fremtiden linke og henvise til alle de artikler du har indtastet. Det gøres der, hvor du skriver artikel-tekster med funktionen "Indsæt Person, fil…" Ændres der på en artikel som f.eks. en adresse eller telefonnummer på en person eller forening, så ændres det automatisk på hele hjemmesiden og Ruban systemet, hvor det er anvendt.

I Ruban anbefaler vi, at du minimum opretter alle bestyrelsesmedlemmer for Jeres forening/råd. Herefter opretter du de foreninger I arbejder mest sammen med, samt de vigtigste steder og institutioner. Under Projekter og Emner kan du med fordel lægge de ting I har på dagsordenen.

Et smart tip… Alt hvad du opretter som et Sted, Emne, Projekt, Person, Forening, Firma og Institution kan også vises på hjemmesiden som en menu eller undermenu. Samt du kan indsætte dem som links i alle tekster med funktionen "Indsæt Person, fil…". Du finder

#### **3) Filer**

Du overfører alle dokumenter til en filmappe i Moxie Maneger. Det gælder f.eks. referater, vedtægter regnskaber, osv. I Moxie Manager kan du gemme de fleste kendte fil-typer. De personer, der er oprettet som bruger af hjemmesiden, kan her få adgang til at uploade og downloade alle filer. Ligeledes kan alle filer med funktionen "Vælg Person, fil…" lægges på hjemmesiden.

#### **FORSIDEN**

1) Er du tilfreds med topbanneret? Vi i Ruban kan hjælpe, hvis noget skal ændres.

2) De 4 genvejsbilleder (under topbanneret) med tilhørende tekst kan du selv udskiftet under Menupunkt i Ruban CMS.

#### **SIDEFODEN (Footeren)**

Du skal tilrettet sidefoden, så du har de aktuelle links og stamoplysninger for UR Varde By. Du kan opsætte sidefoden i Rubans CMS i menuen "Site design - Bundtekst".

#### **NYHEDER**

1) "Nyheder - Lokal" i den højre spalte. Her kan du selv vælge, hvad du vil have af indhold. Et forslag er et såkaldt "feed", der viser indholdet fra egen Facebook side. Alternativt kan det være et samarbejde med de lokale nyhedsmedier, ugeavis, lokalblad og onlineavis om visning af deres nyhedsartikler. Du skal kontakte Ruban for at få opsat det "feed" du ønsker.

2) Du kan nu begynde at skrive nogle nyhedsartikler fra Jeres område. Det er et godt råd til at få noget liv og besøg på hjemmesiden.

#### **KALENDER**

Alle nyheder du opretter som handler om en begivenhed kan sætte i kalenderen. Når du opretter en nyhed, så tryk på knappen "Sæt i kalender". For at få den i den fælles kalender, skal du vælge Artikeltypen "Fælles". I kalenderen får alle et godt overblik over aktuelle begivenheder.

### **BY(ER)/OMRÅDER/STEDER**

Det kan være en idé med en menu på hjemmesiden der hedder "Om By eller Byer". Her kan du fortælle om de aktiver der er i dine byer, områder og steder. Ud over billede- og videomateriale kan det være god idé at skrive en reklame-/informationsartikel for dine byer, områder og steder. Til inspiration har vi nogle eksempler <http://ansager.info/tag/bolig> en artikel med links til deres aktiver med links.

<http://blaabjerg.udviklingsraad.dk/menu/byer> Har brugt funktionen "Vælg Person, fil…" til at sætte deres byer ind i teksten.

#### **PROJEKTER**

Det kan være en idé med en menu på hjemmesiden der hedder "Projekter". Her kan du også have idékatelog og emner. Her er det let at skrive en lille omtale og med funktionen "Vælg Person, fil…" at linke til de aktuelle Projekter. Ligeledes kan der linkes til Steder, Emner Personer, Foreninger, Firmaer og Institutioner der er oprettet og indgår i de respektive projekter.

# **DAGSORDENER OG REFERATER**

Det kan være en idé med en menu på hjemmesiden der hedder "Dagsordner". Ud over dagordner kan du også har referater, emner og høringer. Med funktionen "Vælg Person, fil…" kan dagsordner indsættes ved at vælge "Filer". Herefter kan du hente dem i Moxie Manageren. Bemærk at Moxie Manegeren kun kan uploade PDF-Filer.

## **KONTAKT - OM FORENINGER/UDVIKLINGSRÅDET**

Det kan være godt med noget information om foreningen og udviklingsrådet. Om du vil have "Kontakt" og "Om Foreningen eller Udviklingsrådet" i en menu eller opdelt i to er en smagssag. Under Kontakt kan du med fordel indsætte bestyrelsens navne og billeder med funktionen "Vælg Person, fil…". Ved at trykke på knappen "Sideopsætning" kan du i højre spalte skrive noget om foreningens/udviklingsrådets vision, mission og formål.

# **FACEBOOK**

På Rubans hjemmeside-skabeloner er der mange muligheder for at få Facebook integreret som en del af menuerne og hjemmesiden. Dog har udviklingsrådene pt. ikke mulighed for at vise Facebook opslag på forsiden. Facebook placeres normalt i højre spalte ved i Ruban CMS at gå ind i Sideopsætning og indsætte koden til den Facebook side du vil integrere. Du kan sagten have flere Facebook-sider integreret på den samme hjemmeside.

## **FACEBOOK GALLERI MENU**

En anden mulighed er at oprette Facebook som en menu og bruge Facebook som billedgalleri. Se eksempel: <http://vardeby.udviklingsraad.dk/menu/facebook> og<http://faaborgby.dk/menu/billeder>.